# IPv4-interface in Layer 2 op SX500 Series Stackable-switches  $\overline{\phantom{a}}$

## Doel

De pagina IPv4-interface stelt de gebruiker in staat om te kiezen of het apparaat dynamisch een IP-adres via DHCP ontvangt of statisch een IP-adres ontvangt dat door de gebruiker is gedefinieerd. Als een switch geen DHCP-server actief heeft, moet het IP-adres statisch worden toegewezen.

Het doel van dit document is om u te tonen hoe u de IPv4-interface statistisch of dynamisch op uw vereisten kunt configureren.

### Toepasselijke apparaten

・ SX500 Series Stackable-switches

### **Softwareversie**

•1.3.0.62

### Dynamische IPv4-configuratie

Stap 1. Meld u aan bij het web configuratie hulpprogramma en kies Beheer > Management Interface > IPv4 interface. De pagina IPv4-interface wordt geopend.

Stap 2. Kies het VLAN dat u als het beheerVLAN wilt gebruiken in de vervolgkeuzelijst VLAN van Management. Standaard is het VLAN-beheer 1.

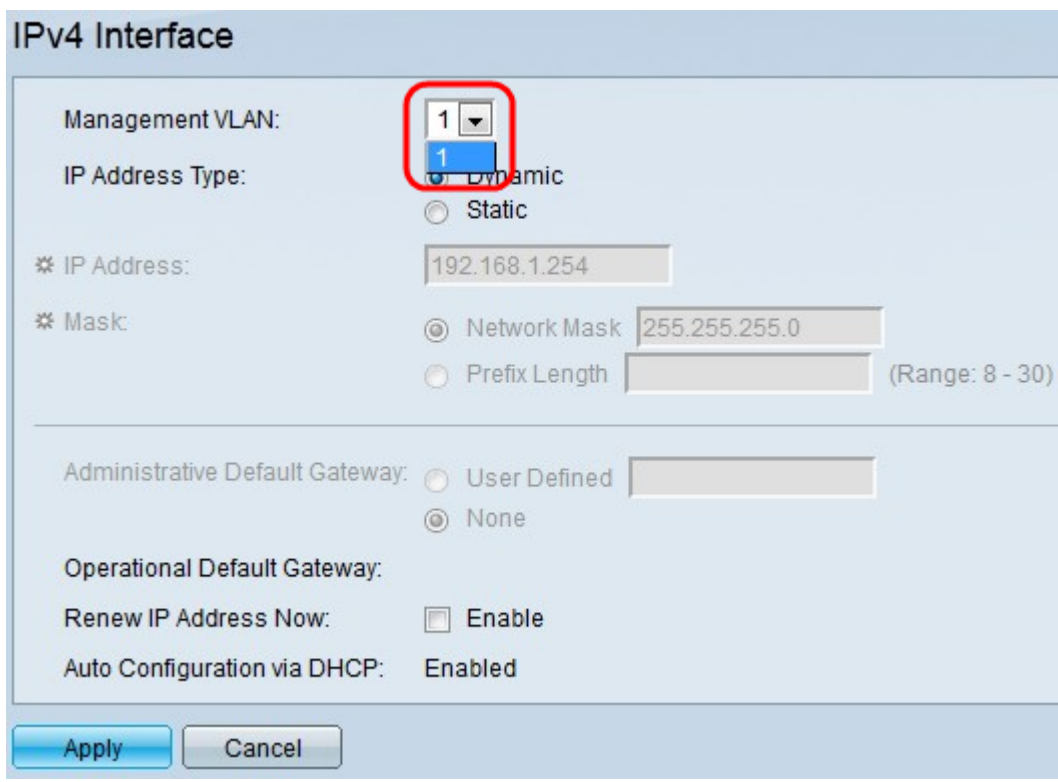

Stap 3. Klik op Dynamisch in het veld IP-adrestype.

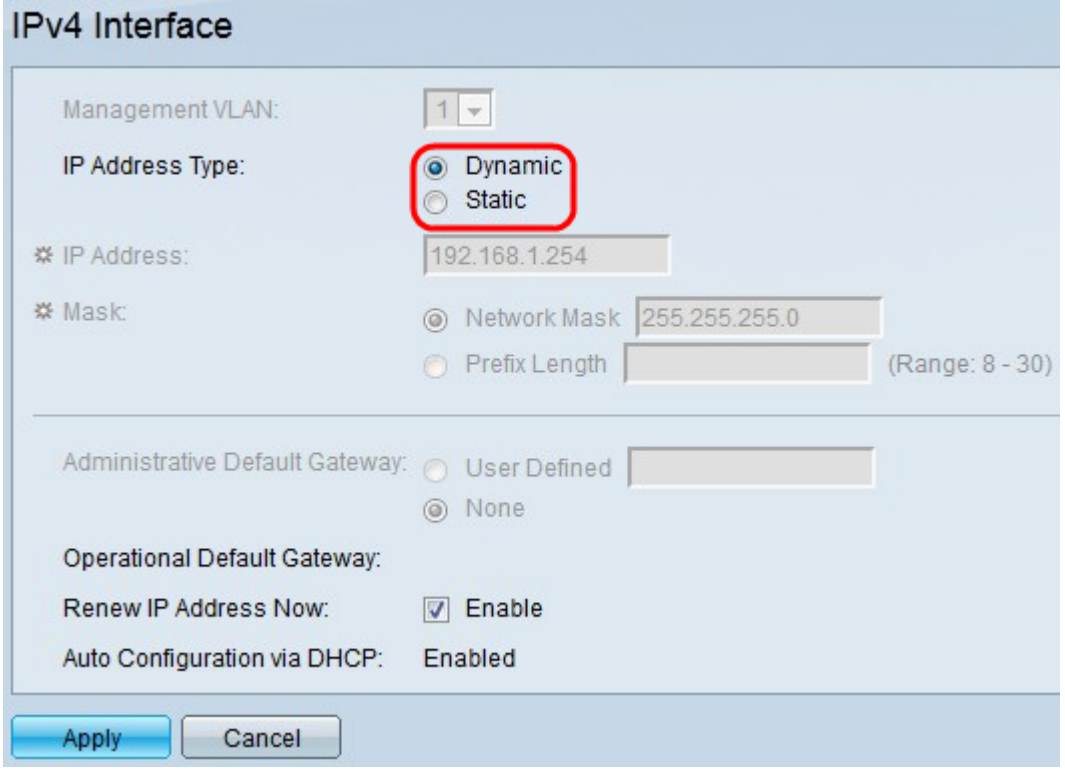

Stap 4. (Optioneel) Controleer het aanvinkvakje **Enable** in het veld *Nieuw IP-adres* om het IP-adres onmiddellijk te vernieuwen.

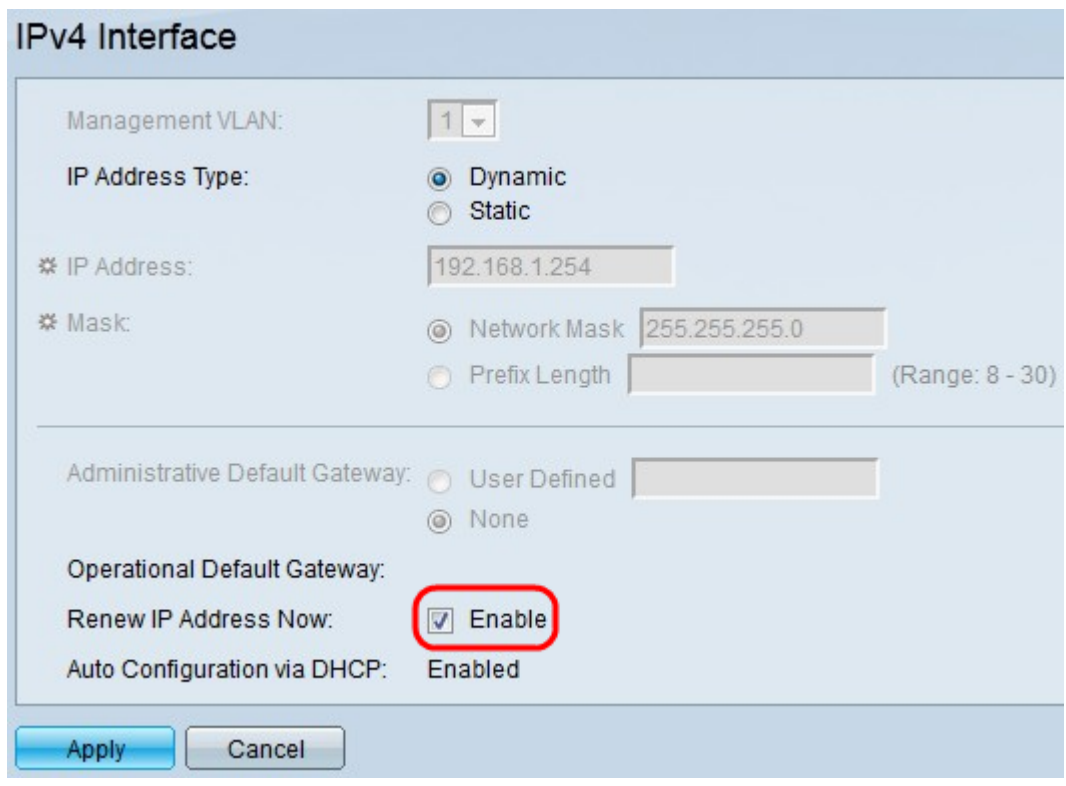

Stap 5. Klik op Toepassen.

### Statische IPv4-configuratie

Stap 1. Meld u aan bij het web configuratie hulpprogramma en kies Beheer > Management Interface > IPv4 interface. De pagina IPv4-interface wordt geopend.

Stap 2. Kies het VLAN dat u als het beheerVLAN wilt gebruiken in de vervolgkeuzelijst VLAN van Management. Standaard is het VLAN-beheer 1.

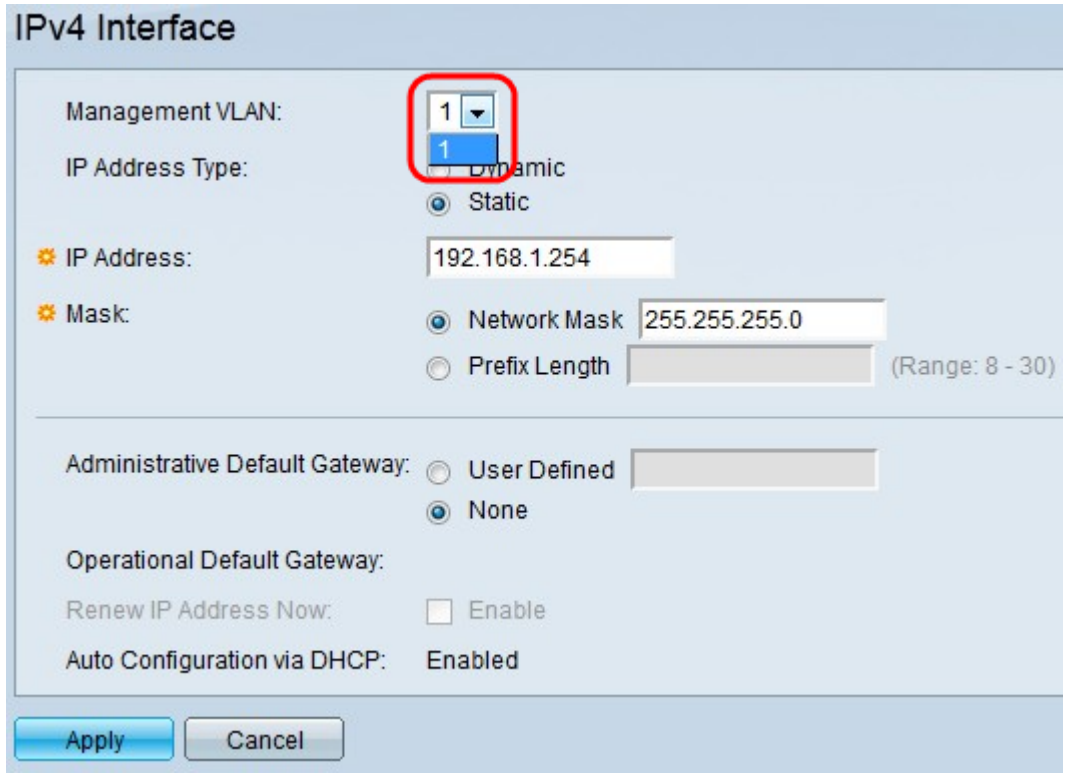

Stap 3. Klik op Statisch in het veld IP-adrestype.

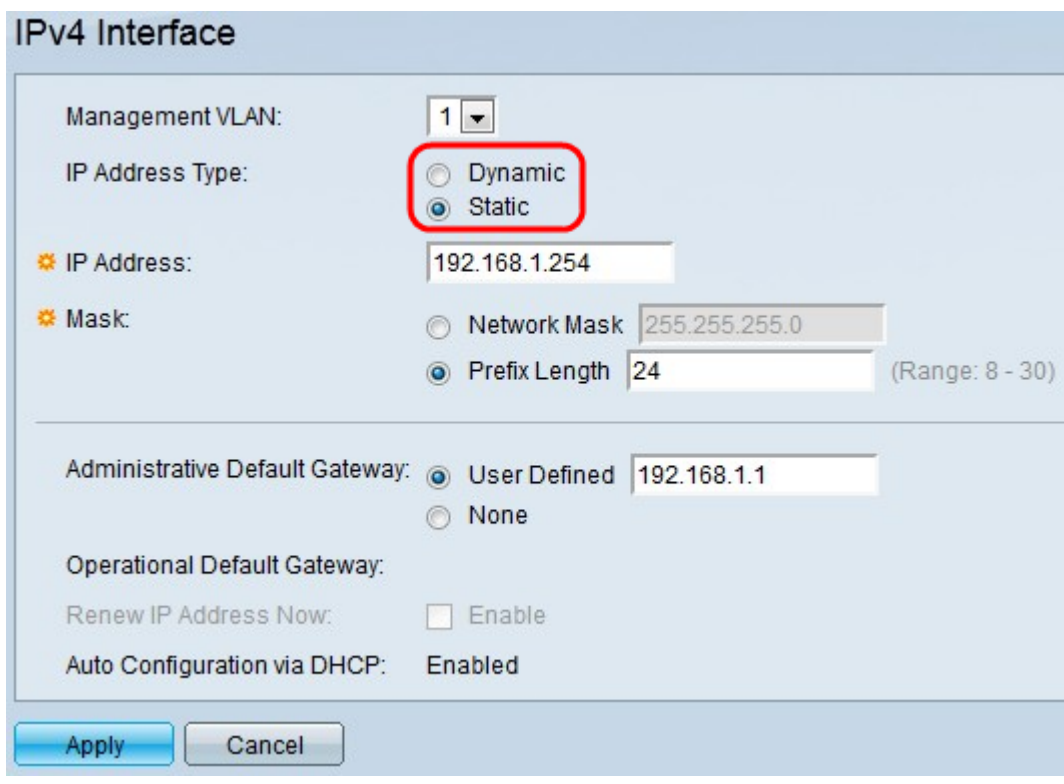

Stap 4. Voer het IP-adres in voor de IPv4-interface in het veld IP-adres.

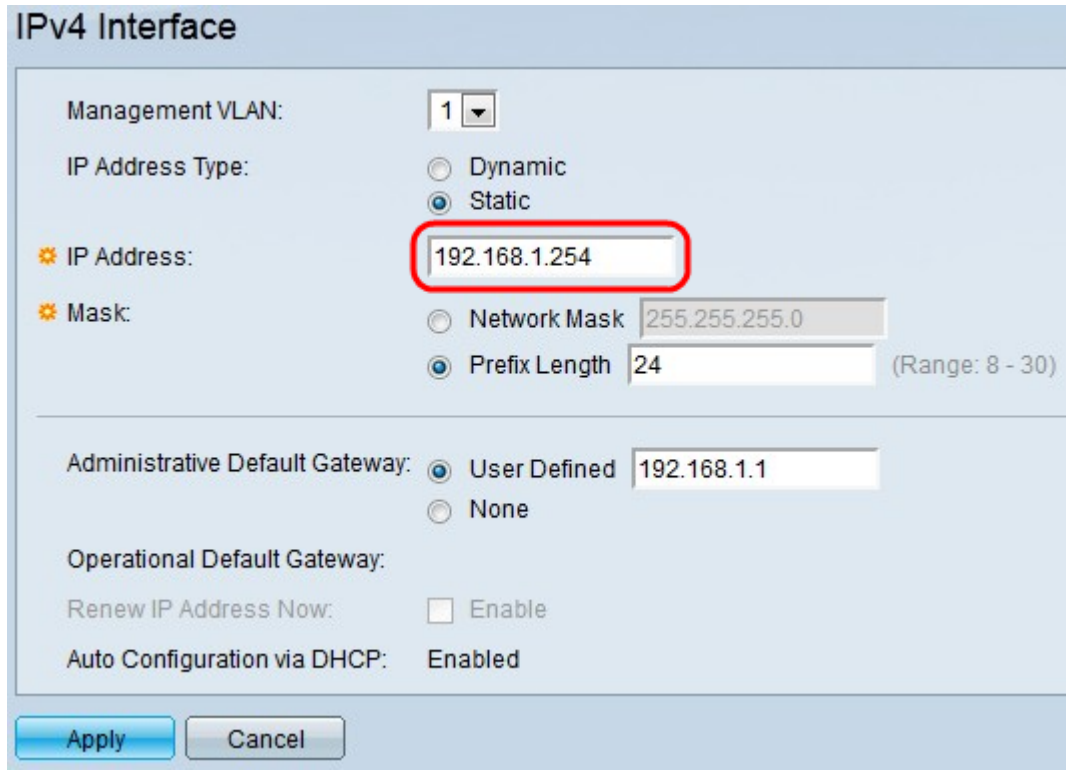

Stap 5. Klik het radioknop voor het gewenste maskertype in het veld masker.

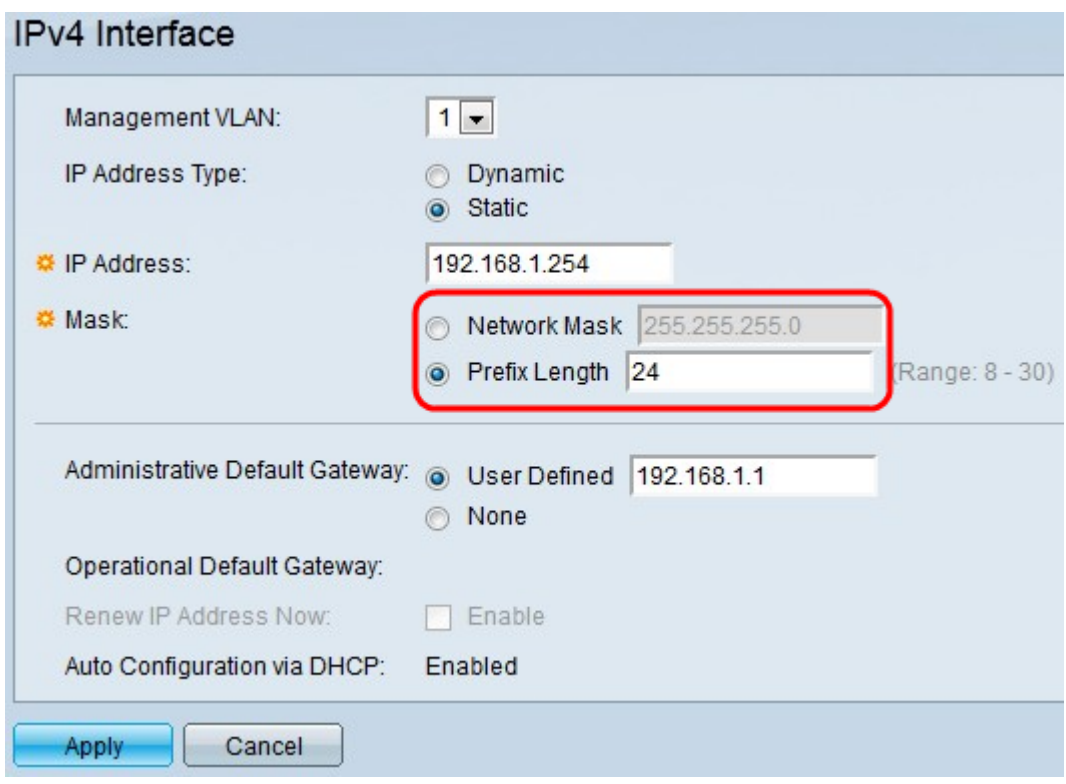

・ Netwerkmasker - Voer het subnetmasker van het IP-adres in stap 4 in.

・ Lengte voorvoegsel - Voer de prefixlengte van het IP-adres in dat in Stap 4 is ingevoerd. De prefixlengte is het aantal netwerkbits in het adres (zoals 16 voor Klasse B adressen of 24 voor Klasse C adressen).

Stap 6. Klik het gewenste keuzerondje aan in het veld Administratieve standaardgateway die wordt gebruikt om het apparaat voor het web configuratie hulpprogramma te gebruiken.

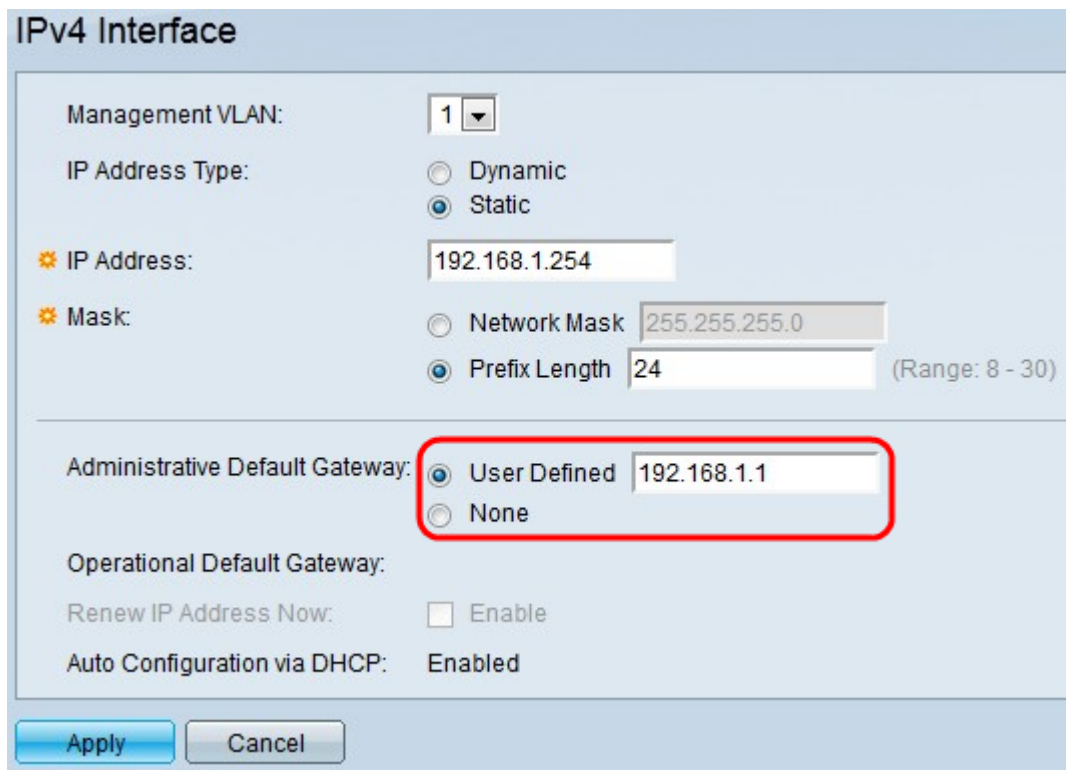

・ Gebruikershandleiding — Voer het gewenste IP-adres in van de standaardgateway in het veld.

・ Geen — Deze optie verkiest geen standaard gateway-IP-adres te hebben.

Stap 7. Klik op Toepassen.